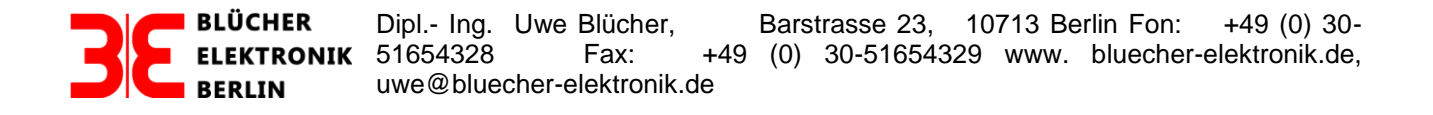

# **Betrieb der Uhlenbrock Rückmeldemodule 63320, 63330, 63340, 63350 zusammen mit dem GBM16XL/GBM16XN**

Vers. Oktober 2018

# **1.0 Aufgabenstellung**

Mit Hilfe der Intellibox "BASIC" sollen Uhlenbrock Rückmeldemodule mit Gleisbesetztmeldern GBM16XL in das LocoNet eingebunden werden. Folgende Werte sollen den Modulen beispielhaft zugewiesen werden:

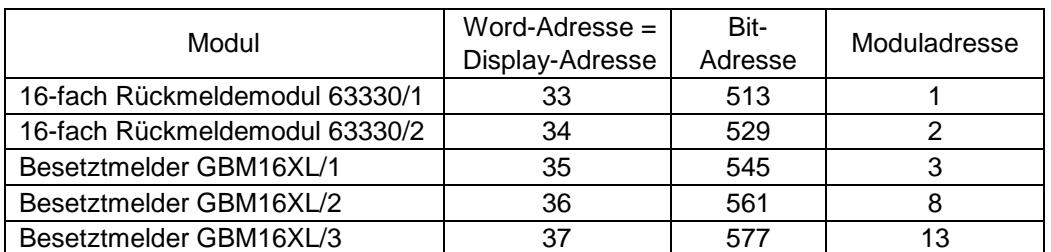

### Beispiel 1

### Beispiel 2

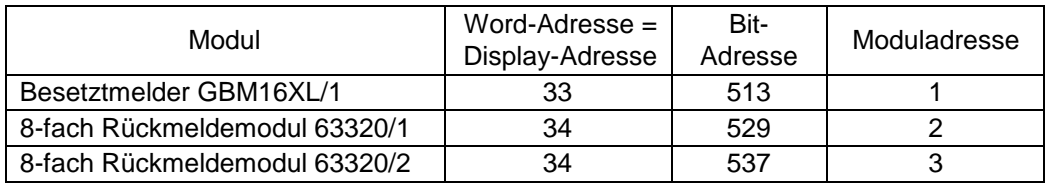

### **Erläuterungen:**

Bei den Besetztmeldern GBM16XL ist CV225=4 gesetzt.

Die Displayadresse ist die Adresse, unter der bei der Intellibox im s88-Modus die Besetztzustände angezeigt werden

### **1.1 Umrechnung der Adressen**

### **1.1.1 Word-Adresse in Bit-Adresse**

Vorgegeben wird die Word-Adresse, wie sie zur Anzeige im s88-Moduls der Intellibox benötigt wird. Die dazugehörige Bit-Adresse ergibt sich durch folgende Umrechnung:

Bit-Adresse =  $[(Word-Addresse - 1) \times 16] + 1$ 

Beispiel:

Bit-Adresse =  $[(34 – 1) \times 16] + 1 = 529$ 

### **1.1.2 Bit-Adresse in Word-Adresse**

Vorgegeben wird die Bit-Adresse. Die dazugehörige Word-Adresse erfolgt durch folgende Umrechnung

Wordadresse = [(Bit-Adresse - 1) :16] + 1

Beispiel: Bitadresse 529

Wordadresse = [(529 - 1) :16] + 1= 34

### **1.1.3 Adressen bei den Rückmeldern 63320/1, 63320/2 (Beispiel 2)**

Im s88-Modus (Anzeige der Besetztzustände) der Intellibox wird immer eine 16-Bit umfassende Wordadresse eingegeben. Unter dieser Adresse werden 16 Besetztzustände angezeigt:

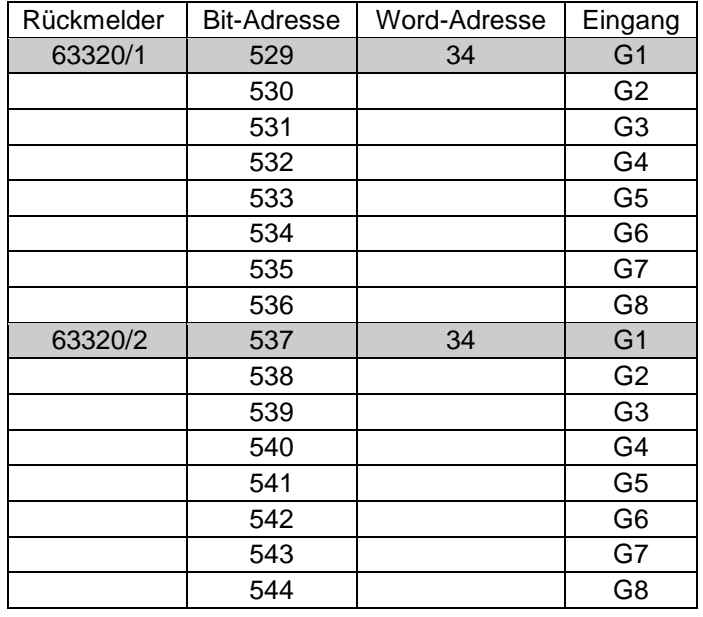

# **1.2 Auslesen der Moduladresse**

Jedes Rückmeldemodul benötigt eine eigene Adresse, die in CV0 abgelegt und Moduladresse genannt wird. Bei der Auslieferung ist CV0 = [1] (Defaultwert). Ist diese Adresse nicht bekannt, muss sie aus dem Modul ausgelesen werden.

Vorgehensweise:

Es darf nur ein Modul an das LocoNet angeschlossen sein.

Die folgende Prozedur macht man am besten auf dem Tisch und nicht unter der Anlage.

Tasten **menu**, **mode** nacheinander drücken: Grundeinstellungsmenü erscheint.

Mit  $↓$  bis zum Menüpunkt "LocoNet Prog." blättern.  $\rightarrow$ Artikelnummer eingeben:

63320

Als Moduladresse die Generaladresse eingeben: 65535 Anzeige: LNCV  $0 = X$ ,  $X =$  Moduladresse

# **2.0 Neue Modul- und Rückmeldeadresse eingeben**

Neue Moduladresse: Mit  $\rightarrow$  ins rechte Feld, neue Moduladresse eingeben:

Beispiel: Modul 1

 $LNCVO = 1 \quad \Box$ 

Neue Rückmeldeadresse eingeben:

Beispiel: Bit-Adresse 529, entspricht Displayadresse 34

 $LNCV1 = 529$ 

Programmierung beenden:

[menü]

# **3.0 Programmierung der Moduladresse des GBM16XL mit der Intellibox®**

Da es möglich ist, die CVs eines GBM16XL zu programmieren, obwohl noch andere GBM16XL am selben LocoNet Bus angeschlossen sind, ist es notwendig, die einzelnen Besetztmelder unterscheiden zu können. Dies geschieht bei der Intellibox® mit frei wählbaren Moduladresse (LNCV0), die nicht mit der Rückmeldeadresse des Besetztmelder verwechselt werden darf. Aufeinander folgende Module des GBM16XL müssen sich in ihrer Moduladresse mindestens um den Wert 5 unterscheiden. Weiterhin ist zu beachten, dass sich diese Adressen nicht mit existierenden Weichenadressen überlappen, da das zum Ansprechen der Identify-Funktion des GBM16XL führen kann.

### **● Beispiel der Adressierung von 3 GBM16XL**

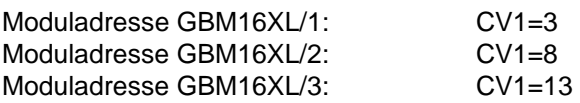

Die Programmierung der Moduladressen mit dem LocoNet führt bei der Intellibox® manchmal zu "Abstürzen", deshalb wurde die Programmierung über das "Programmiergleis" und nicht über das LocoNet implementiert.

### ● **Aufruf des Programmier-Modus der Intellibox®**

**Mode**-Taste sooft betätigen, bis auf dem Display **Programming Mode** erscheint, dann **Menu**-Taste drücken.

Decoder Program.

*>* Uhlenbrock

↓

Decoder Program.

DCC-Program.

→ ↓ CV-Prog bytew*.*

 $\rightarrow$  CV1 = Moduladresse

 $\perp$ 

Nach dem drücken der Return-Taste J wird die Moduladresse angezeigt und kann ggf. geändert werden.

# **4.0 Anzeige der Eingangs- und der Besetztzustände mit dem s88-Monitor**

Mit dem s88-Monitor der Intellibox wird der Zustand der Eingänge der Rückmeldemodule angezeigt. werden. Mit der Displayadresse (Wordadresse) wird das Rückmeldemoduls ausgewählt.

Vorgehensweise:

[mode] solange betätigen, bis "s88-Monitor Mode" erscheint, dann [menu] drücken.

s88-Moduladresse (Displayadresse, Word-Adresse) eingeben:

s88-Moduladresse = 34 (aus Beispiel 2)  $\downarrow$ 

Es erscheint folgendes Feld:

o o o o o o o o o o o o o o o o

Wenn beim Besetzmelder G1, G8, G16 als besetzt gemeldet werden, ändert sich das Feld:

■ o o o o o o ■ o o o o  $000$   $\blacksquare$ 

# **5.0 Betrieb der Uhlenbrock Rückmeldemodule 63330, 63340, 63340, 63320 zusammen mit dem GBM16XL im LocoNet**

Beim Betrieb der Uhlenbrock Rückmeldemodule 63330, 63340, 63340, 63320 zusammen mit dem GBM16XL im LocoNet müssen zwei Fälle unterschieden werden (Abb. 1):

### **1. Betrieb mit einer Intellibox**

Die Intellibox (LocoNet B oder T) wird mit dem LN-ES/VT (J1) Moduls verbunden. Der Jumper JP 1 wird nicht gesteckt. Das Massekabel wird nicht benötigt.

### **2. Betrieb mit dem LocoBuffer USB**

Die Intellibox entfällt, die Datenübertragung erfolgt über den LocoBuffer USB. Über J1 wird das LNES/VT Modul mit M über J3 mit dem LocoBuffer USB verbunden.

# **Hinweis:**

Die angegebenen Adressen sind als Beispiel anzusehen.

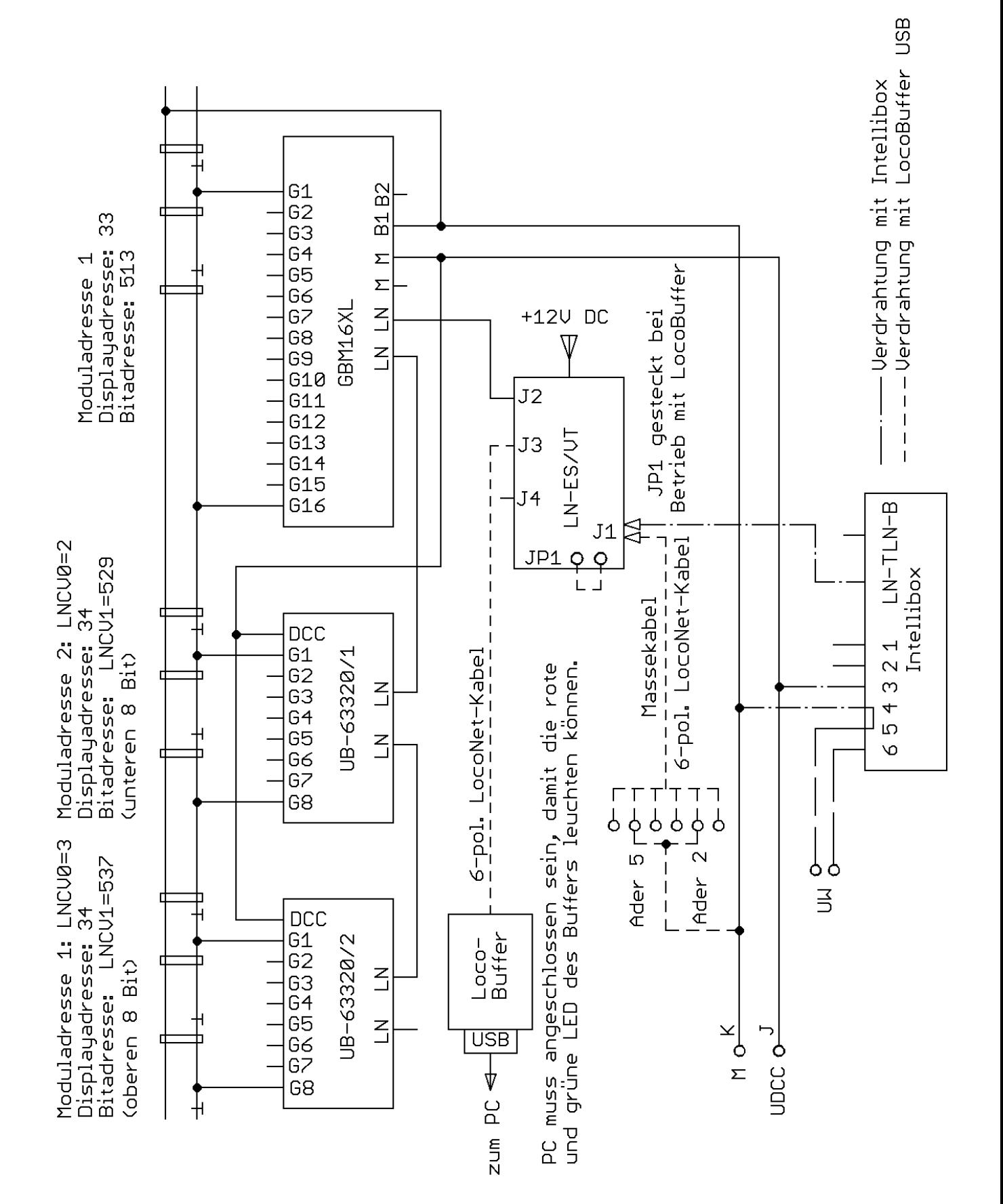

Abb. 1